## **ESET Tech Center**

[Knowledgebase](https://techcenter.eset.nl/en-US/kb) > [ESET Endpoint Encryption](https://techcenter.eset.nl/en-US/kb/eset-endpoint-encryption) > [How do I prevent the System Checked](https://techcenter.eset.nl/en-US/kb/articles/how-do-i-prevent-the-system-checked-message-popup-from-displaying) [message popup from displaying?](https://techcenter.eset.nl/en-US/kb/articles/how-do-i-prevent-the-system-checked-message-popup-from-displaying)

## How do I prevent the System Checked message popup from displaying?

Anish | ESET Nederland - 2018-01-26 - [Comments \(0\)](#page--1-0) - [ESET Endpoint Encryption](https://techcenter.eset.nl/en-US/kb/eset-endpoint-encryption)

When the DESlock+ Client on the user's workstation communicates with the DESlock+ Cloud, a notification popup message will appear showing the communication operation and its success.

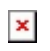

If you wish to prevent these dialogs from appearing change the Workstation Policy setting **Hide enterprise update check activity popup**(pictured below) to **Yes** and update the policy on the workstations. Please see this article for the steps to modify Workstation Policy settings: [KB229 - How do I](http://support.deslock.com/KB229) [modify workstation policy?](http://support.deslock.com/KB229)

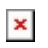

Keywords: system updated, communications error, bubble, notification, balloon, toast, popup, DESlock+ Enterprise deployment client